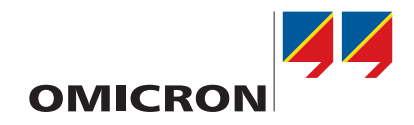

# **PTMate**

# Getting Started

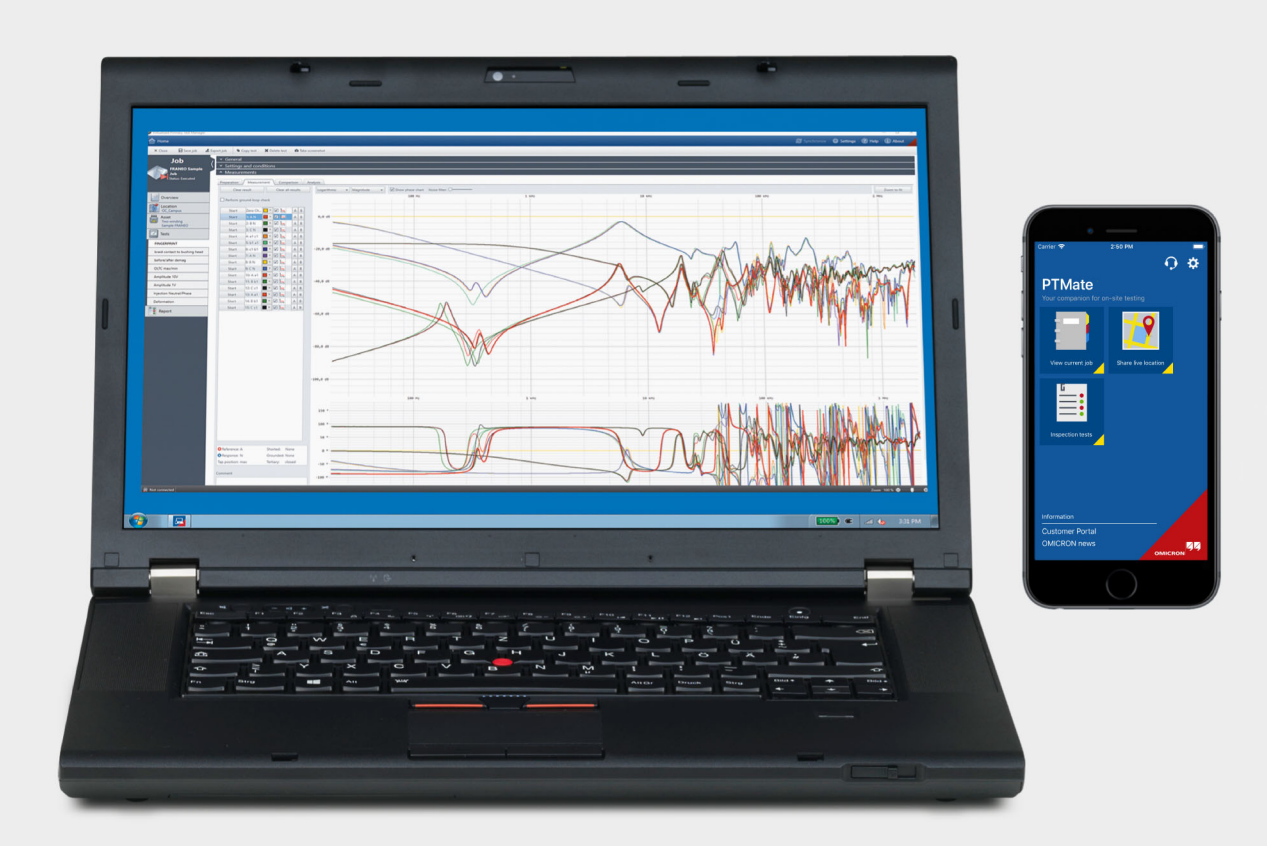

#### **PTMate Getting Started**

Manual Version: ENU 1205 03 03

© OMICRON electronics GmbH 2020. All rights reserved.

This manual is a publication of OMICRON electronics GmbH.

All rights including translation reserved. Reproduction of any kind, for example, photocopying, microfilming, optical character recognition and/or storage in electronic data processing systems, requires the explicit consent of OMICRON. Reprinting, wholly or in part, is not permitted.

The product information, specifications, and technical data embodied in this manual represent the technical status at the time of writing and are subject to change without prior notice.

We have done our best to ensure that the information given in this manual is useful, accurate and entirely reliable. However, OMICRON does not assume responsibility for any inaccuracies which may be present.

The user is responsible for every application that makes use of an OMICRON product.

OMICRON translates this manual from the source language English into a number of other languages. Any translation of this manual is done for local requirements, and in the event of a dispute between the English and a non-English version, the English version of this manual shall govern.

## **Contents**

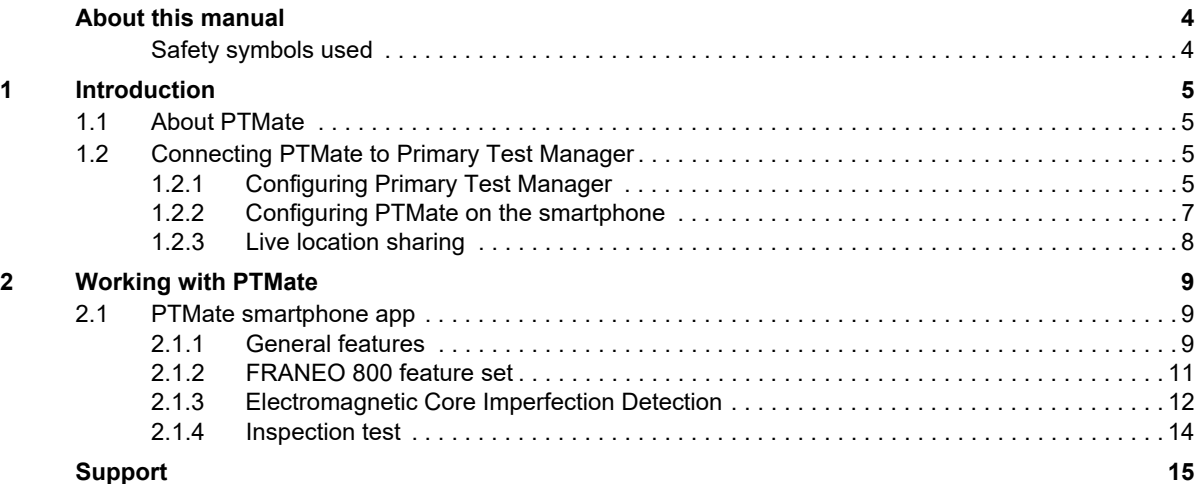

## <span id="page-3-0"></span>**About this manual**

This Getting Started provides information on how to set up and operate the *PTMate app* for *Primary Test Manager*.

► For detailed safety instructions and information on the test systems operated with *Primary Test Manager*, refer to the respective user documentation.

## <span id="page-3-1"></span>**Safety symbols used**

In this manual, the following symbols indicate safety instructions for avoiding hazards.

Death or severe injury can occur if the appropriate safety instructions are not observed.

#### **WARNING**

## <span id="page-4-0"></span>**1 Introduction**

## <span id="page-4-1"></span>**1.1 About PTMate**

*PTMate* is a simple, fast and easy-to-use companion for *Primary Test Manager.*

- ► Send images as attachments, either coming directly from your mobile phone's camera or from the photo gallery.
- ► Enhance your location data with GPS coordinates.
- ► Inspect the wiring diagram of the selected test remotely on your phone's display.
- ► Enjoy a unique feature set for *FRANEO 800* tests: Remotely start and stop individual measurements, clear incorrect results and consult results graph.

## <span id="page-4-2"></span>**1.2 Connecting PTMate to Primary Test Manager**

#### <span id="page-4-3"></span>**1.2.1 Configuring Primary Test Manager**

Follow the steps below to set up *Primary Test Manager* for the connection to *PTMate*.

- 1. Start *Primary Test Manager*.
- 2. Go to **Settings > General > Remote control**
- 3. Select the **Allow remote control via PTMate check box**:

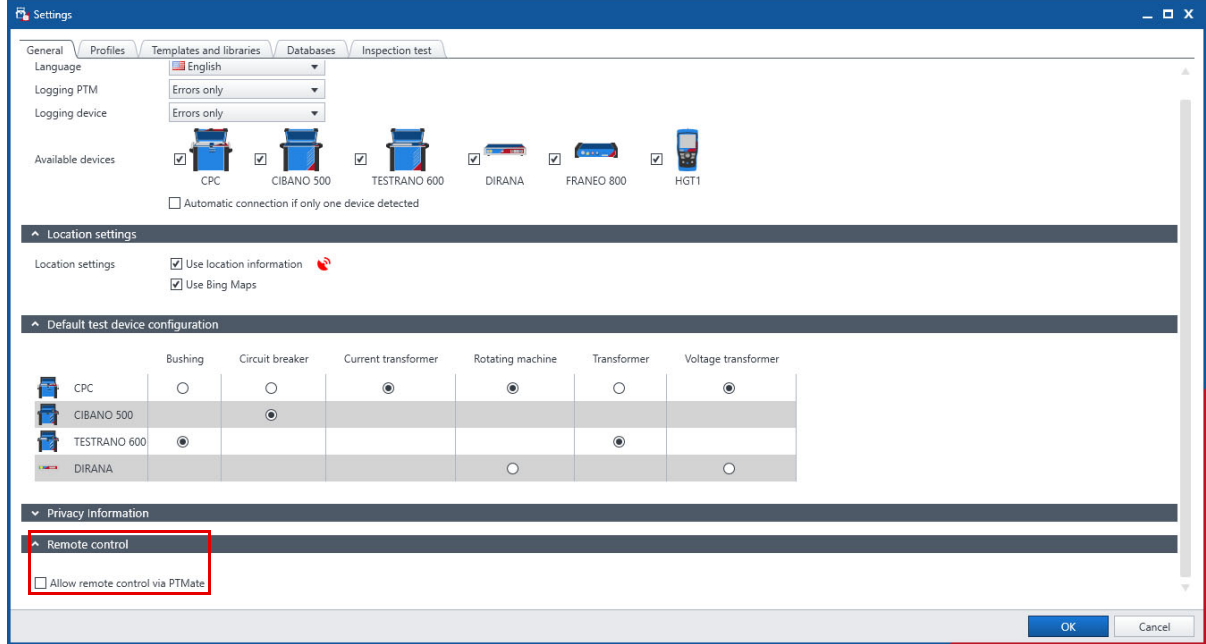

4. If your computer is already connected to a Wi-Fi network, continue with4. "If your computer is already connected to a Wi-Fi network, continue with. If your computer is not connected to a Wi-Fi network, continue with "Computer without connection to Wi-Fi".".

If your computer is not connected to a Wi-Fi network, continue wit[h "Computer without connection to](#page-5-0)  [Wi-Fi".](#page-5-0)

#### **Computer with connection to Wi-Fi**

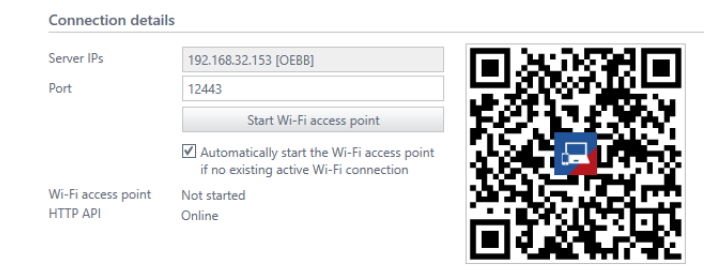

*Primary Test Manager* automatically detects the connected network and your current IP is displayed in the **Server IPs** info box. If *Primary Test Manager* is connected to an existing WLAN network or has created a Wi-Fi access point, a QR code is displayed.

The bottom bar in *Primary Test Manager* displays a phone symbol when the remote access is enabled.

#### <span id="page-5-0"></span>**Computer without connection to Wi-Fi**

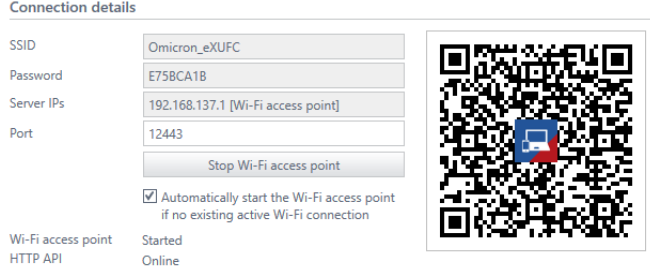

- ► Click the **Start Wi-Fi access point** button. *Primary Test Manager* will create a new WLAN network with the displayed SSID. Each *Primary Test Manager* instance has its own SSID-password combination.
- ► If the **Start Wi-Fi access point** button is disabled, run *Primary Test Manager* as Admin and click the **Reset configuration** button.

If *Primary Test Manager* is connected to an existing WLAN network or has created a Wi-Fi access point, a QR code is displayed.

The bottom bar in *Primary Test Manager* displays a Wi-Fi symbol **R** when the Wi-Fi access point is enabled, and a phone symbol  $\blacksquare$  when the remote access is enabled. The Wi-Fi access point stays active until you press **Stop Wi-Fi access point** or exit *Primary Test Manager.*

**Note:** If the computer is not connected to a WLAN network and **Remote control** is enabled, *Primary Test Manager* will automatically attempt to set up a Wi-Fi access point if you checked the corresponding check box.

### <span id="page-6-0"></span>**1.2.2 Configuring PTMate on the smartphone**

*PTMate* is available for iOS (in the App Store) and for Android (in the Google Play Store).

- 1. Download and start *PTMate* and go to **Settings**.
- 2. Press the **Scan QR Code** button **and scan the QR code displayed in the** *Primary Test Manager* settings. *PTMate* will automatically configure the **Server IP** address and display the Wi-Fi network SSID information:

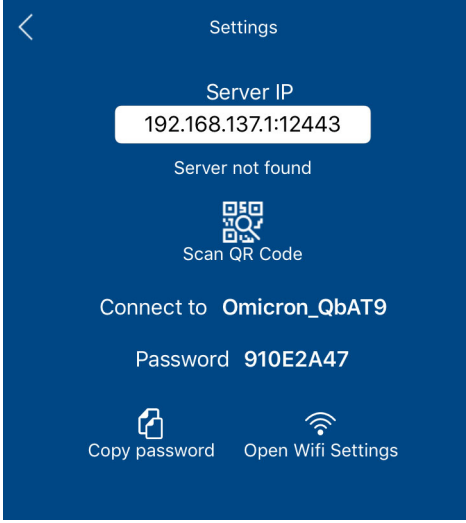

The app will attempt to automatically connect the phone to the Wi-Fi network.

Follow the steps below to establish a connection on either platform:

- 1. Tap **Copy password f** to copy the password to the clipboard.
- 2. Tap **Open WiFi Settings** .
- 3. Choose the network with the SSID displayed in *PTMate*.
- 4. Paste the password when prompted.

*PTMate* should now display **Connected** under the **Server IP** box (this may take few seconds).

Multiple smartphones or tablets can be simultaneously connected to *Primary Test Manager*. The bottom bar in *Primary Test Manager* displays the number of active remote connections:  $\Omega$ .

#### <span id="page-6-1"></span>**1.2.3 Live location sharing**

*PTMate* can now be used to share live GPS location data with any computer that has integrated Bluetooth 4.0 radio which supports Bluetooth LE and is running Windows 10. This GPS data will be made available for the **Grounding Systems Tests** in *Primary Test Manager.* Follow the steps below to enable live location sharing.

- 1. Start *Primary Test Manager*.
- 2. Go to **Settings > General > Location settings**

#### **PTMate Getting Started**

3. Select the **Use location information check box:**

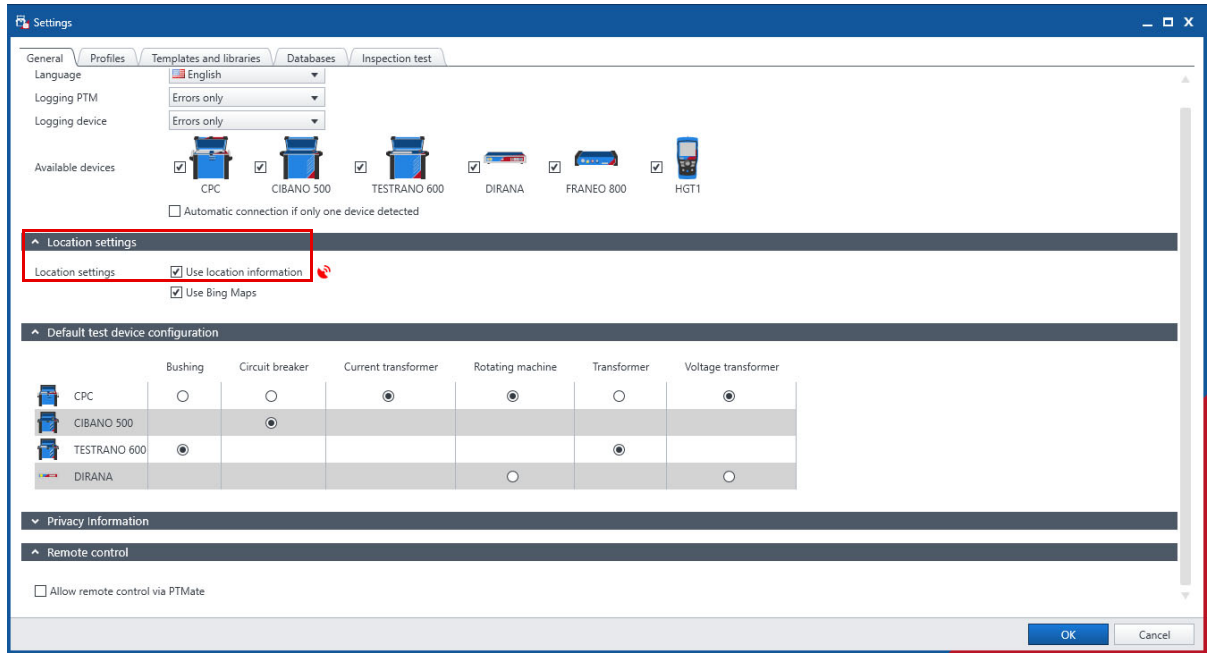

**Note:** *Primary Test Manager* displays status icons in the status bar:

**B** Waiting for GPS data from devices connected via Bluetooth

GPS data is available from a device connected via Bluetooth

Once *Primary Test Manager* is correctly configured, simply open *PTMate* on your smartphone device,

tap the button on the homescreen, and tap **Start sharing live location**. The current location will be displayed on the smartphone screen and the GPS data will be available in all **Grounding system tests**. To end the communication, simply tap **Stop sharing live location** on the smartphone.

**Note:** Sharing a live location never expires. *PTMate* will continue to share its location even while running in background. Stop sharing the location manually when not required anymore.

## <span id="page-8-0"></span>**2 Working with PTMate**

## <span id="page-8-1"></span>**2.1 PTMate smartphone app**

### <span id="page-8-2"></span>**2.1.1 General features**

The *PTMate* home screen automatically adjusts based on the active view in *Primary Test Manager.* 

#### **Location**

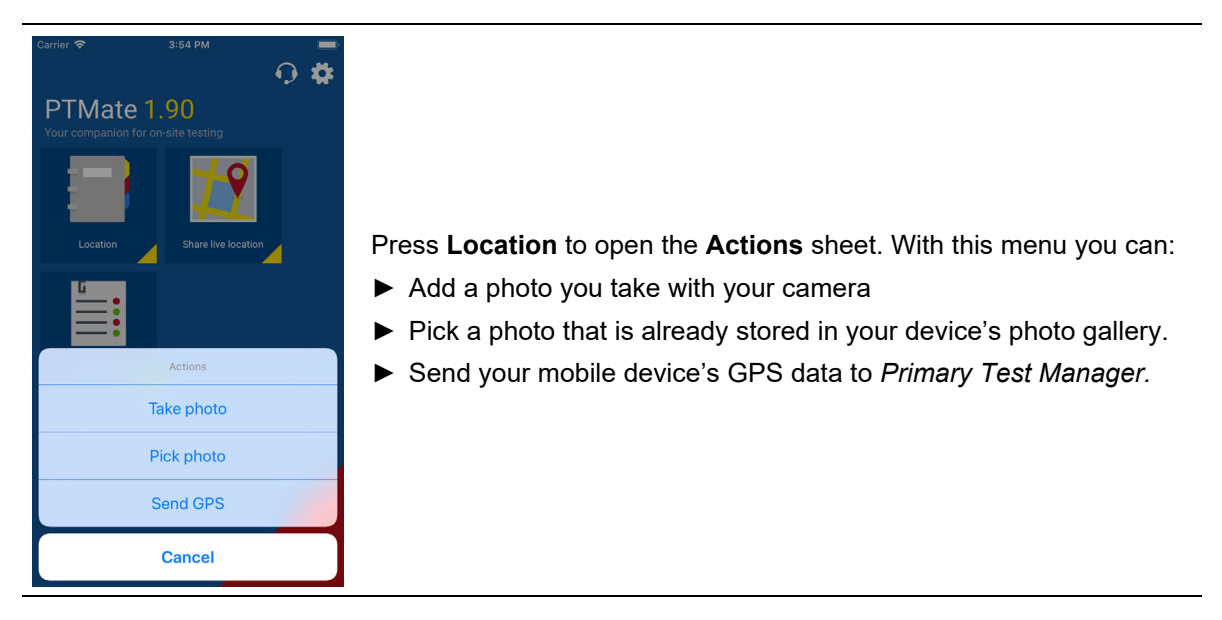

#### **Asset**

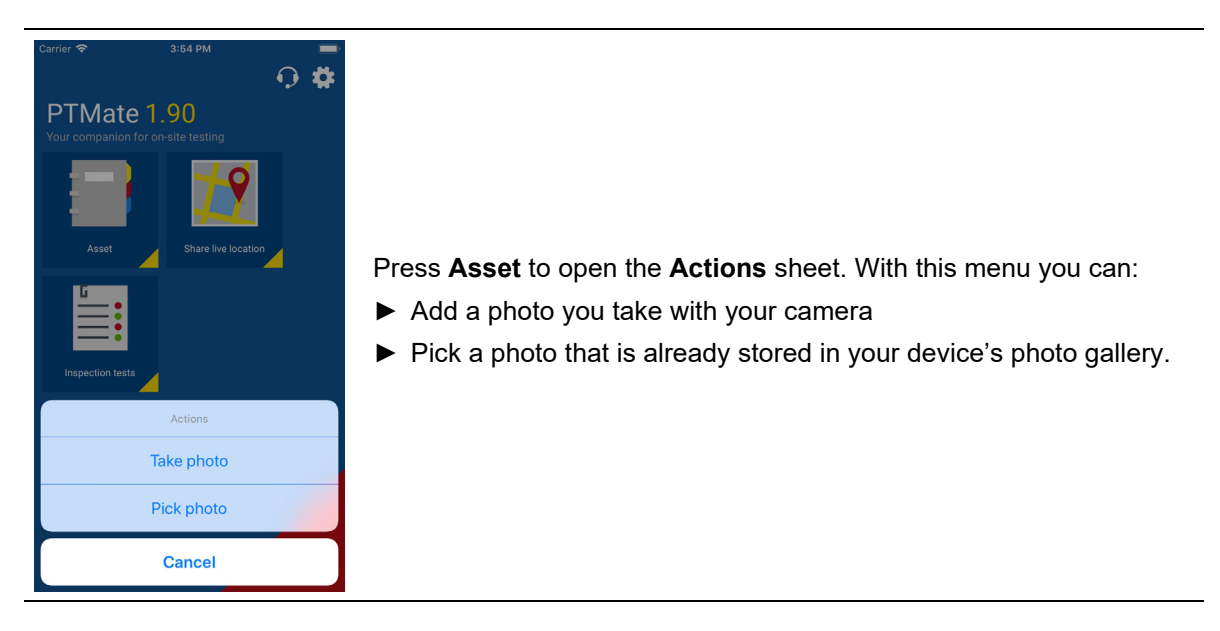

#### **Job**

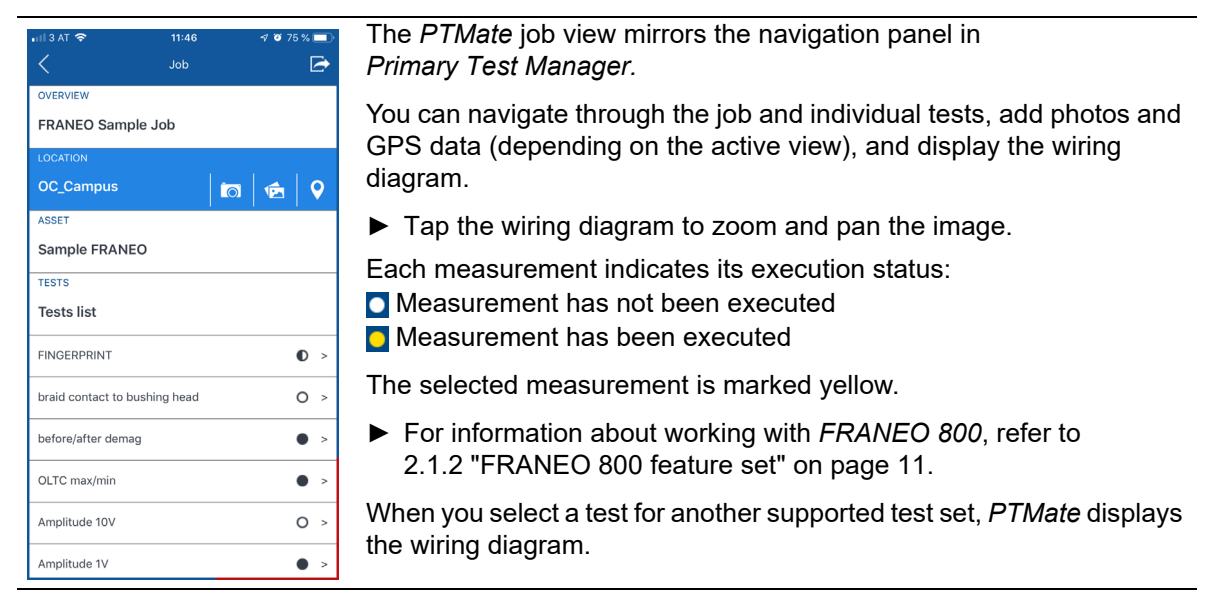

## <span id="page-10-0"></span>**2.1.2 FRANEO 800 feature set**

For *FRANEO 800*, *PTMate* supports starting and stopping tests and displays wiring diagrams and test results.

#### **Testing with** *PTMate*

#### **WARNING**

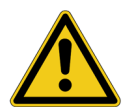

**Death or severe injury can occur if the appropriate safety instructions are not observed.**

- ► Refer to the corresponding user documentation for safety instructions and information on how to use the device correctly.
- ► Keep out of the high-voltage area while performing tests.

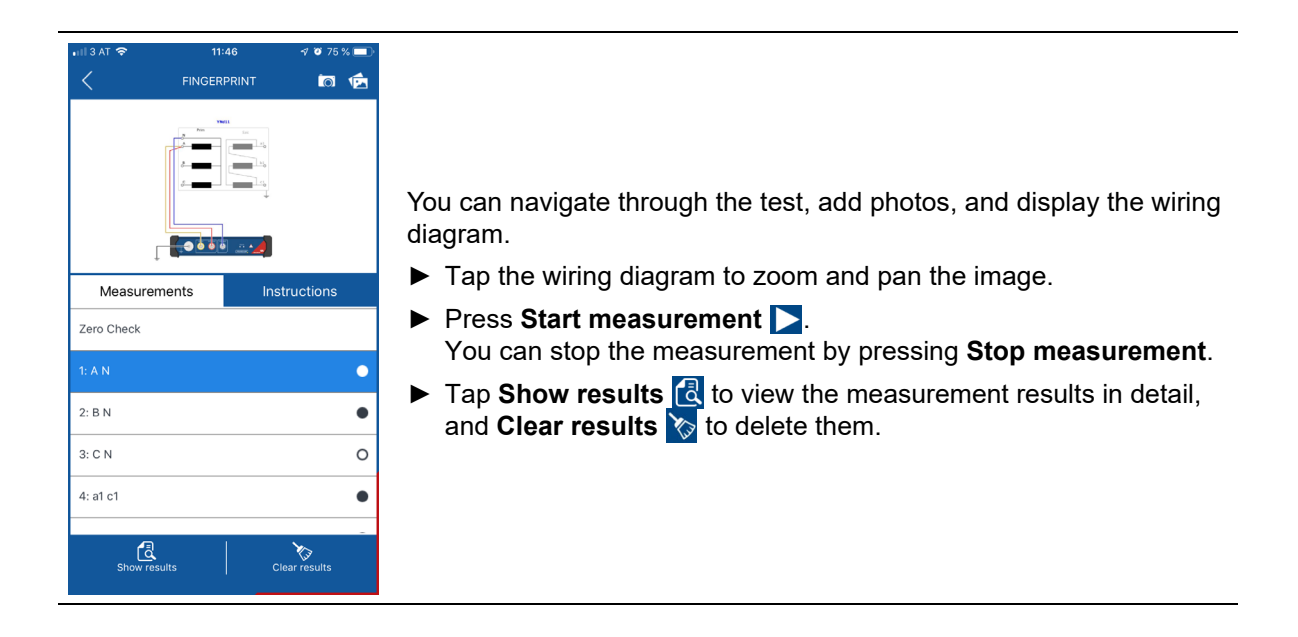

### <span id="page-11-0"></span>**2.1.3 Electromagnetic Core Imperfection Detection**

*PTMate* can be used in conjunction with *Primary Test Manager* to perform the **Electromagnetic Core Imperfection Detection Test** with the *Stator Core Measurement Upgrade Option*.

#### **Testing with** *PTMate*

#### **WARNING**

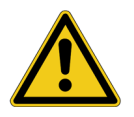

**Death or severe injury can occur if the appropriate safety instructions are not observed.**

► Refer to the corresponding user documentation for safety instructions and information on how to use the device correctly.

From the main **ELCID** screen you can:

- ► Tap the graph to zoom and pan the image
- ► Toggle automatic mode on or off.
- ► Select recording mode.
- ► Navigate through the test.
- ► Record a slot or stop the measurement.

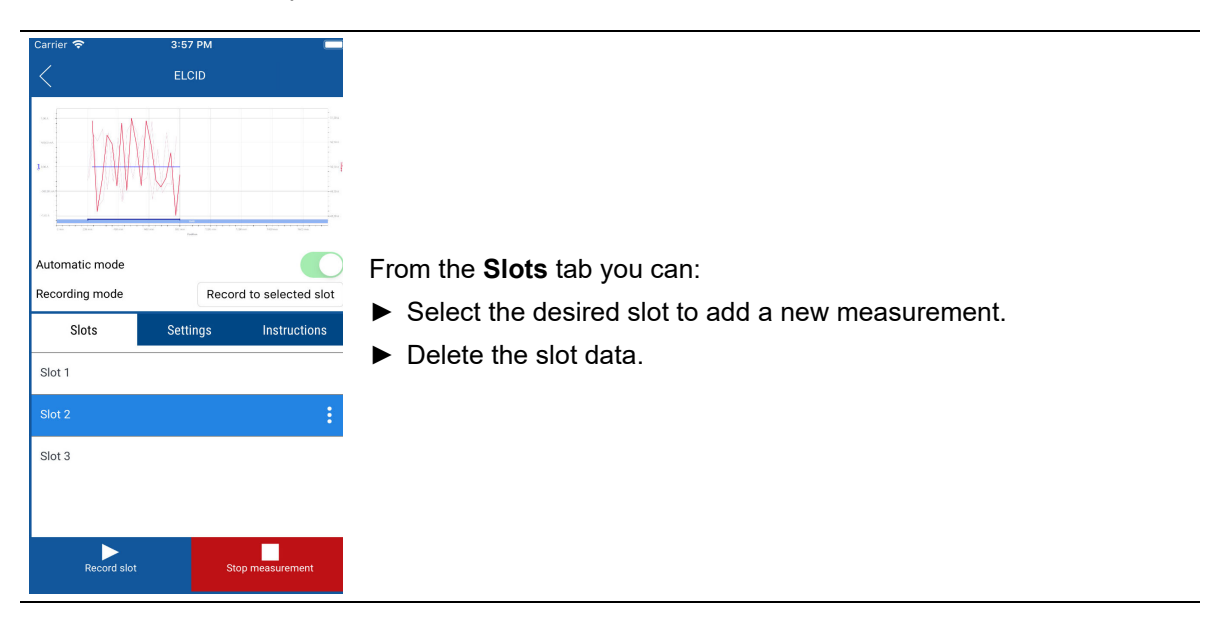

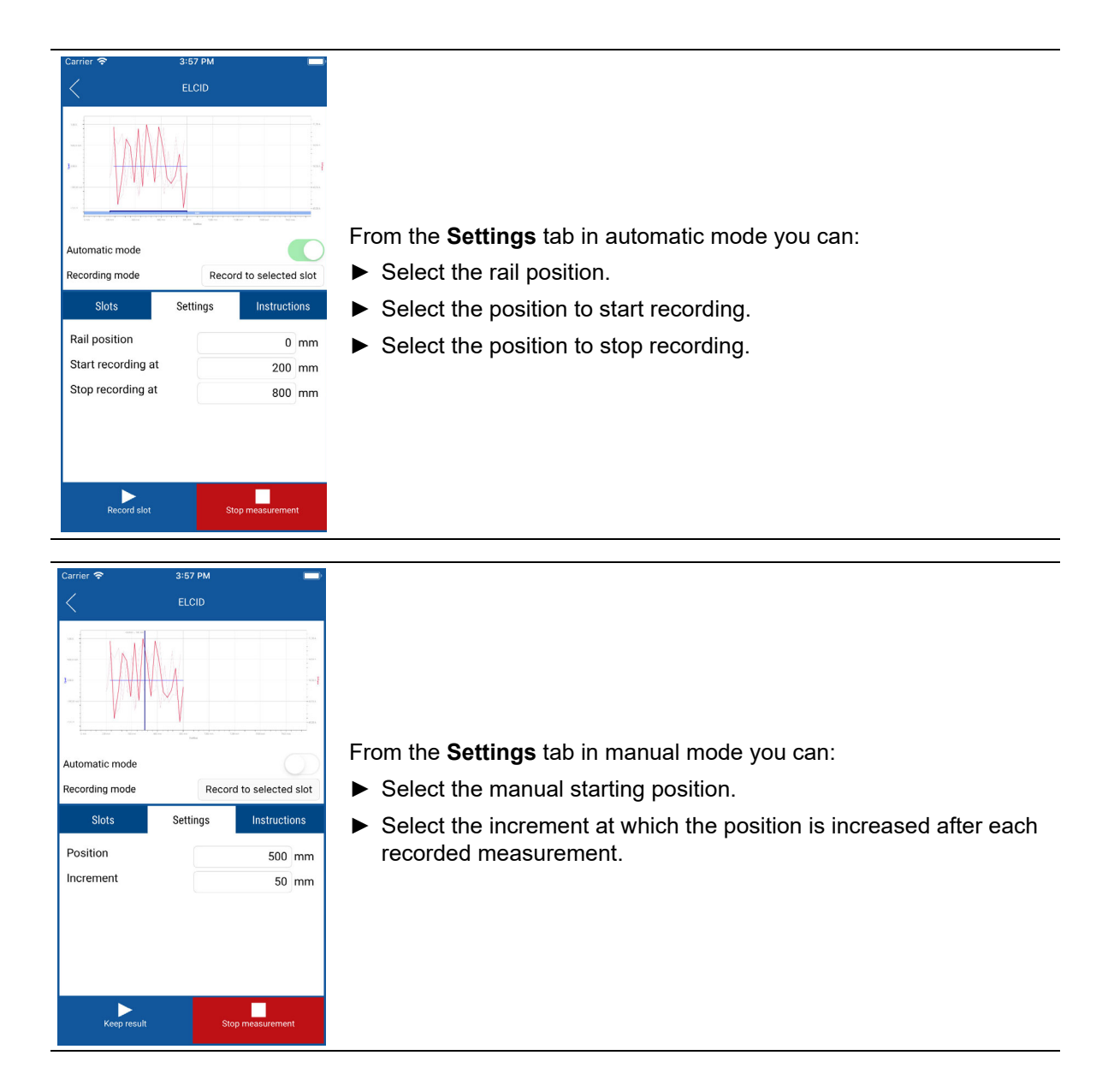

### <span id="page-13-0"></span>**2.1.4 Inspection test**

*PTMate* can now perform the **Inspection Test** as a mobile alternative to *Primary Test Manager*. Currently, it is only possible to create an **Inspection Test** within *Primary Test Manager. PTMate* is used only as an offline execution environment.

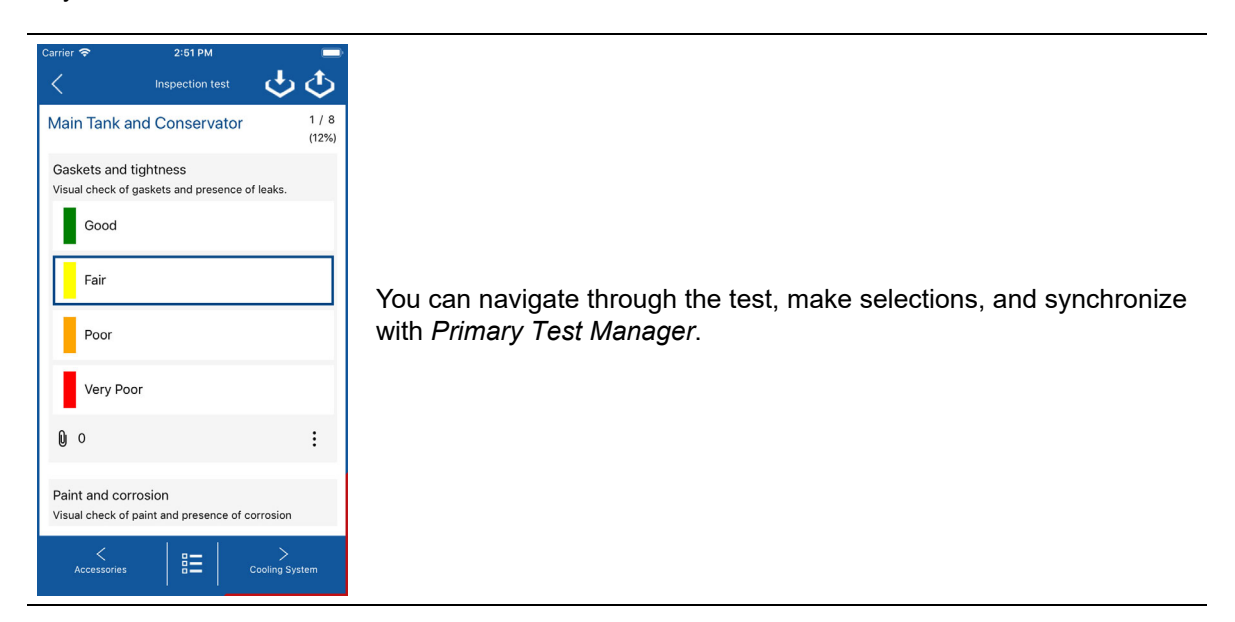

#### **Synchronize a test with** *Primary Test Manager*

In order to transfer a test from *Primary Test Manager* to *PTMate*, first open the job in *Primary Test Manager*, navigate to the test (either with *Primary Test Manager* or *PTMate*) and finally tap its name in the tests list in *PTMate*. After confirming within *PTMate*, the test will be downloaded and the **Inspection Test** page will open on the smartphone.

**Note:** If an older version of the test exists in *Primary Test Manager* than is stored locally in the smartphone app, the user will be asked if they wish to overwrite the newer version with the older data.

Once the test has been conducted within *PTMate*, the user can upload local changes to *Primary Test Manager* by tapping the upload button found within the test interface in *PTMate*. The correct test will be automatically selected in *Primary Test Manager* if it exists in the current list of tests inside the active job.

#### **Managing offline tests in PTMate**

The test management feature can be reached by pressing **Inspection Tests II** on the *PTMate* home screen. The tests are grouped by type of asset and sorted in descending order by last modified date. Each test can be individually deleted, edited or sent to *Primary Test Manager*.

## **Support**

When you are working with our products we want to provide you with the greatest possible benefits. If you need any support, we are here to assist you!

<span id="page-14-0"></span>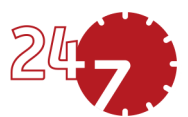

## **24/7 Technical support – get support**

#### **[www.omicronenergy.com/support](http://www.omicronenergy.com/support)**

At our technical support hotline, you can reach well-educated technicians for all of your questions. Around the clock – competent and free of charge.

Make use of our 24/7 technical support hotlines: **Americas:** +1 713 830-4660 or +1 800-OMICRON **Asia-Pacific:** +852 3767 5500 **Europe / Middle East / Africa:** +43 59495 4444

Additionally, you can find our Service Center or Sales Partner closest to you at [www.omicronenergy.com](http://www.omicronenergy.com).

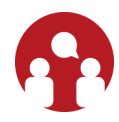

## **Customer area – stay informed**

#### **[www.omicronenergy.com/customer](http://www.omicronenergy.com/customer)**

The customer area on our website is an international knowledge exchange platform. Download the latest software updates for all products and share your own experiences in our user forum.

Browse through the knowledge library and find application notes, conference papers, articles about daily working experiences, user manuals and much more.

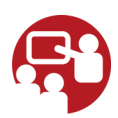

## **OMICRON Academy – learn more**

#### **[www.omicronenergy.com/academy](http://www.omicronenergy.com/academy)**

Learn more about your product in one of the training courses offered by the OMICRON Academy.

ENU 1205 03 03